## Teams がつながらなかった場合の対処方法

①本体の再起動してみる

「電源ボタン(本体右上)とホームボタン(画面下中央の大きい丸)の同時長押し」 すると再起動します。 「同時長押し」したら、少し待ってみましょう。

②アプリの再インストール

「Self Service」の中の「Teams」のアイコンの下の「再インストール」を押す

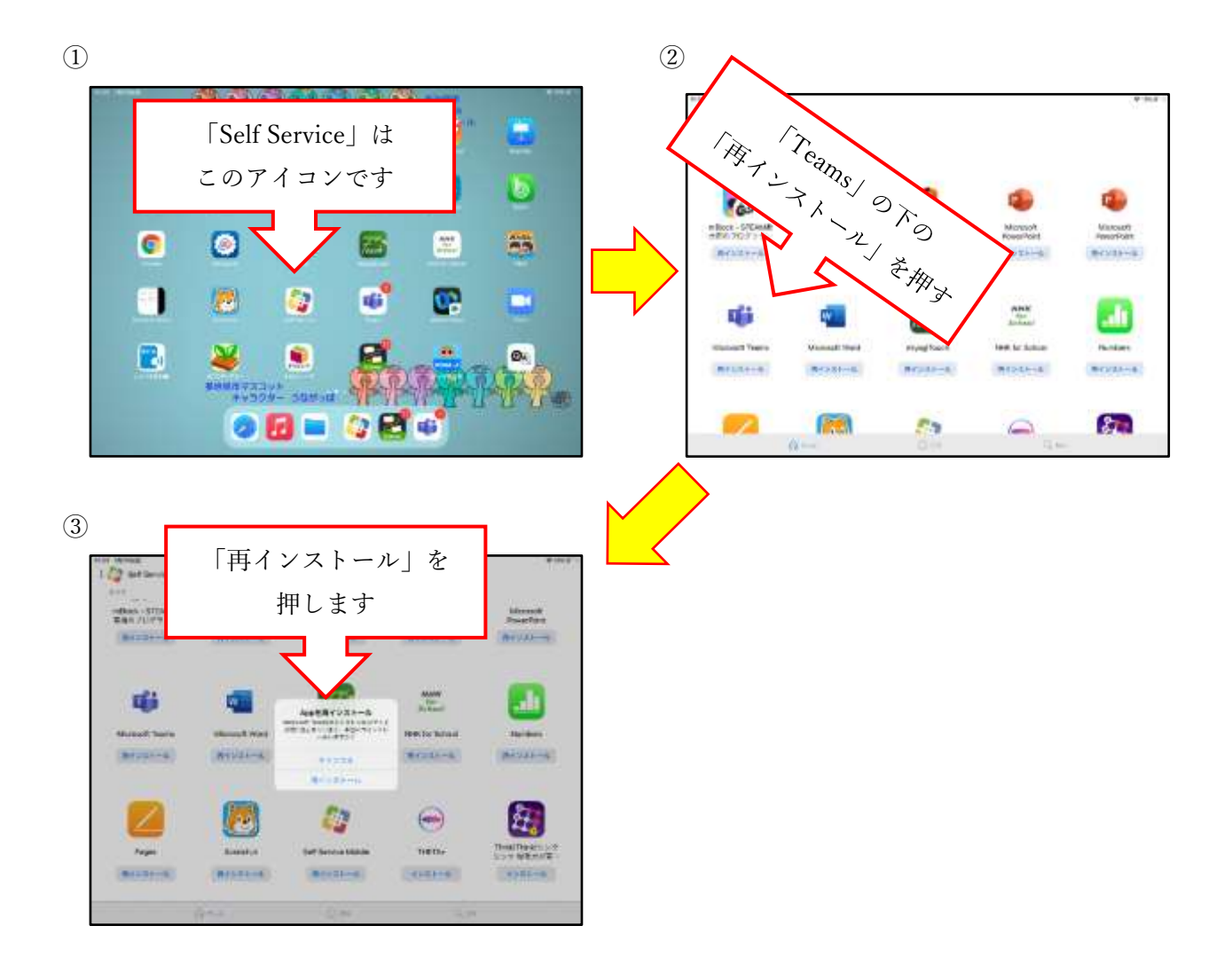

## ③Wi-Fi の再接続

## Wi-Fi 接続を1回切り、もう一度、つないでみる

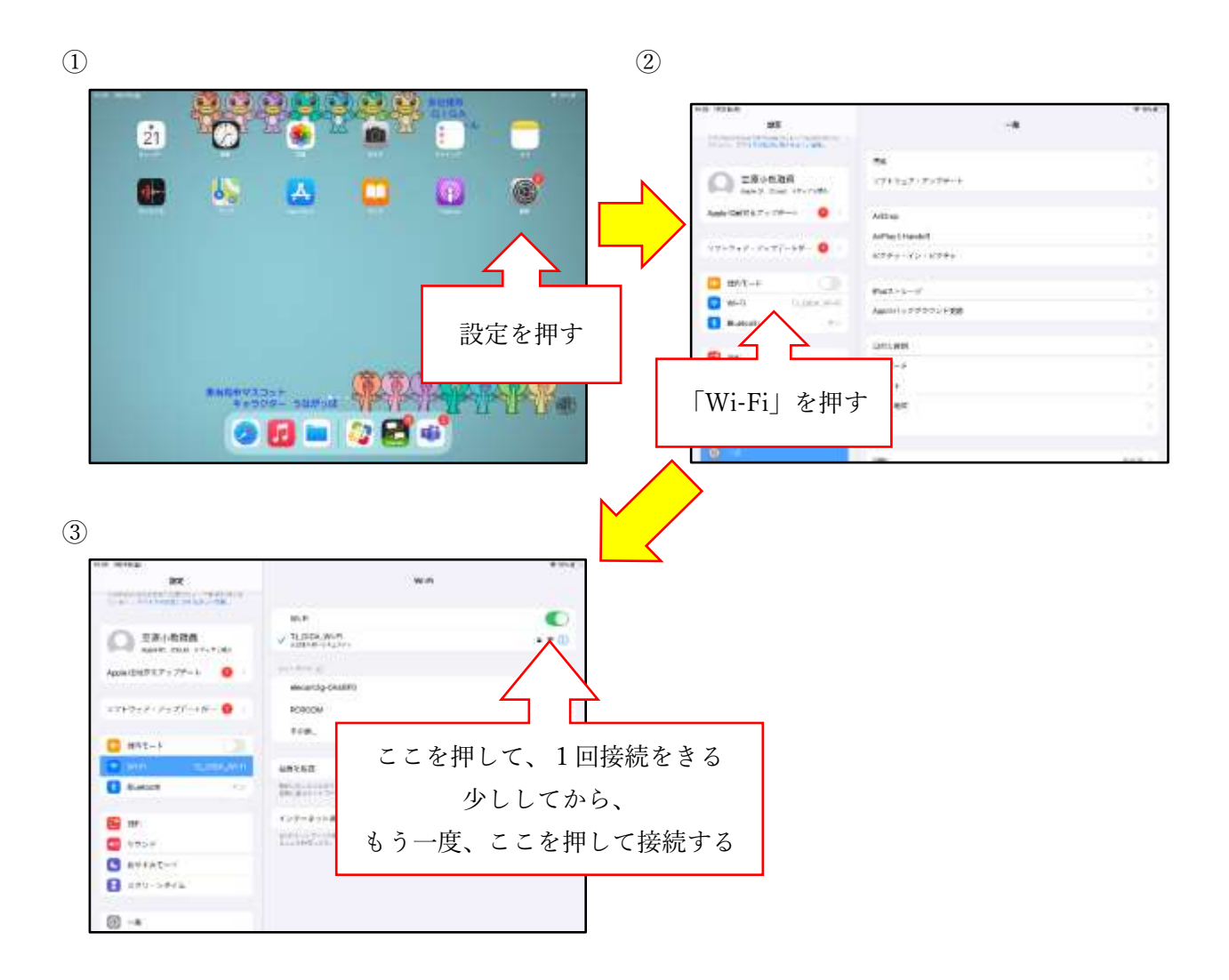